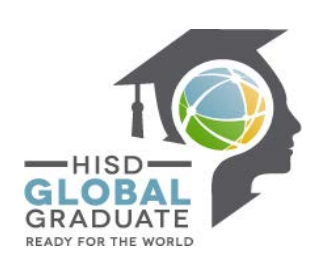

## **Houston ISD – Apex Learning Student Guide**

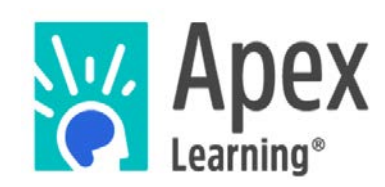

## **Get enrolled now!**

**First step,** log into your Parent Student Connect account**;**

**<http://www.houstonisd.org/domain/7888>**

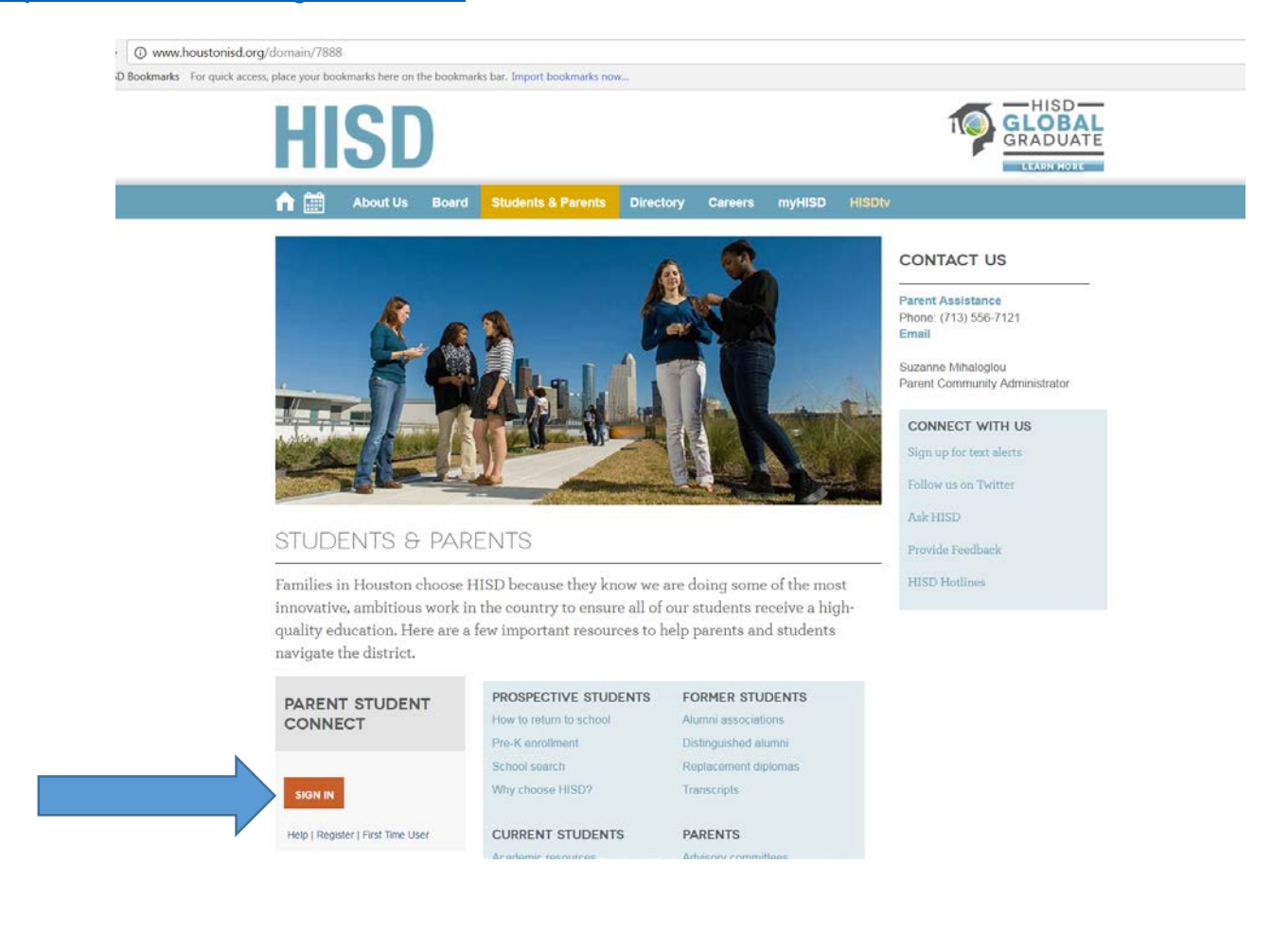

## **If you are a new user;**

USERNAME: S(Student ID #) - Example: S1234567

PASSWORD: Your birthday in 8 digits – Example: 10022003

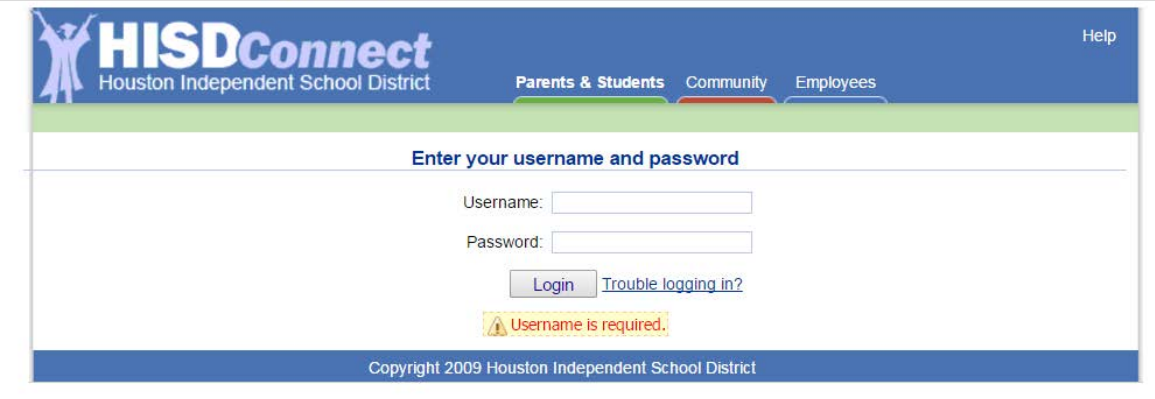

**Now, Select Launch OCR button** – this will take you into the Apex dashboard.

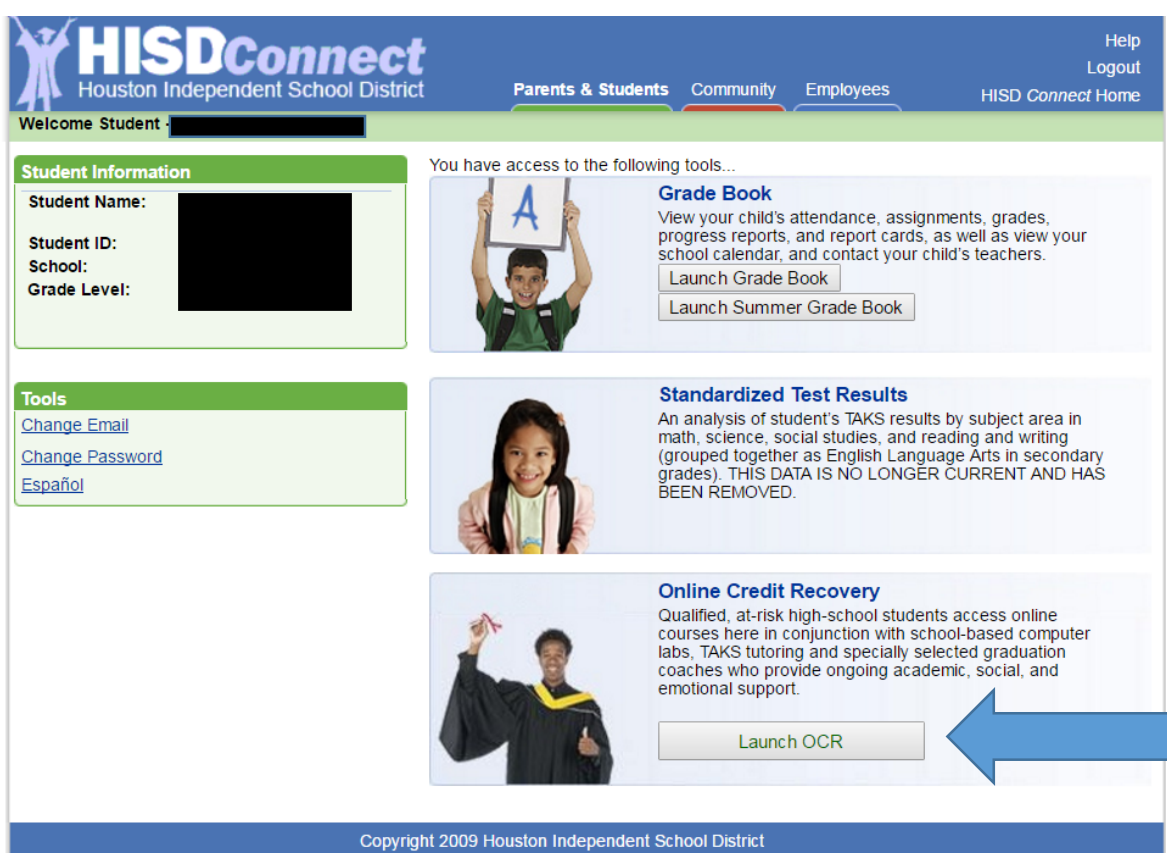

Now, that you are in the Apex dashboard, you will use the campus specific e-codes to enroll yourself.

E-codes can be found here; [http://www.houstonisd.org/Page/155465.](http://www.houstonisd.org/Page/155465)

## **How to Use an E - Code**

If you have more than one enrollment code, repeat these steps for each code.

- 1. On the My Dashboard screen, click Actions > Add Enrollment. The Enrollment dialog box opens.
- 2. Enter one enrollment code in the Enrollment Code field.
- 3. Click the Submit button. The dialog box refreshes.
- 4. Click the +/- icon to the left of a subject name to see courses
- 5. Check the Select box to enroll in that course.
- 6. Click the Submit button. The dialog closes and the selected courses can be accessed from the My Dashboard screen.

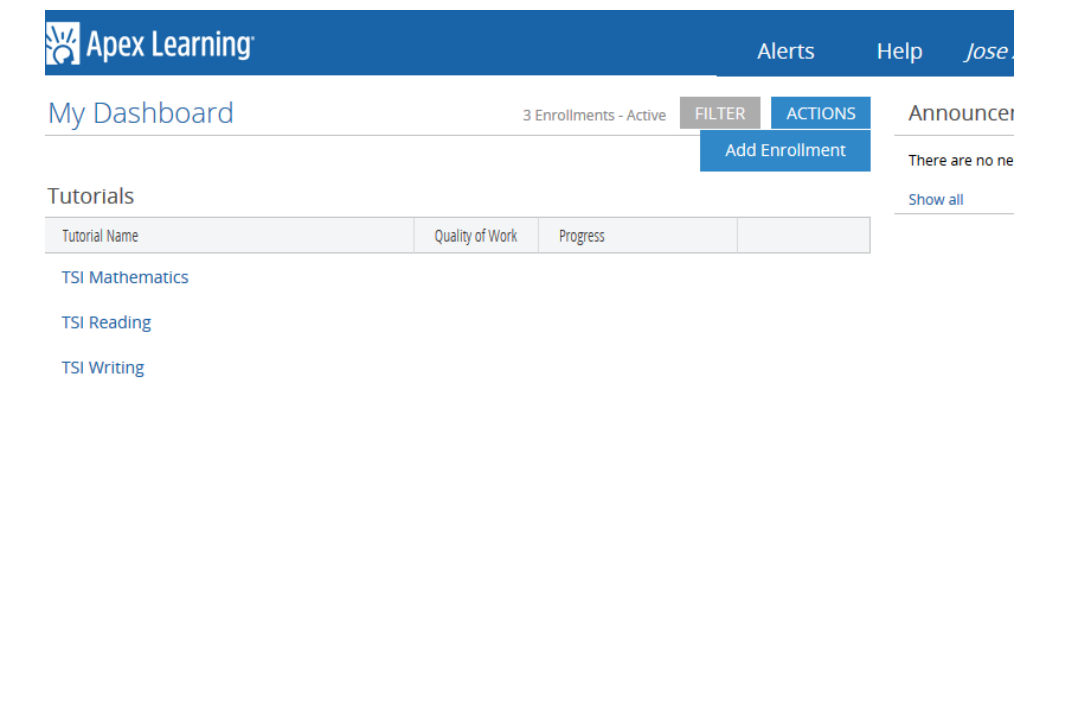